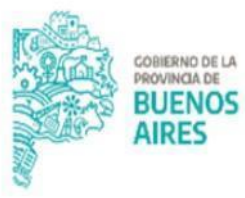

**TESORERÍA GENERAL** ORGANISMO DE LA CONSTITUCIÓN

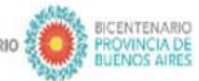

2021 ANO DE LA SALUD Y DEL PERSONAL SANITARIO

# **Procedimiento Apertura de Cuentas Bancarias**

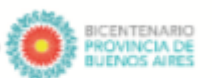

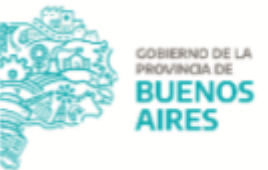

### **Alcance**

El presente documento expone las actividades llevadas adelante por las jurisdicciones para gestionar la apertura de una cuenta bancaria en el Registro Único de Cuentas Oficiales (RUCO), es decir, la apertura de las cuentas oficiales de todos los organismos encuadrados en el artículo 8° de la Ley de Administración Financiera y Sistema de Control de la Administración General del Estado Provincial N° 13767.

La apertura de una cuenta bancaria debe realizarse por defecto en el Banco de la Provincia de Buenos Aires, solamente se aceptan aperturas en otros bancos cuando se cumplan las condiciones establecidas en el artículo 73 de la Ley de Administración Financiera.

Para conocer más información vinculada a la apertura, cierre y modificación de cuentas oficiales dirigirse al siguiente link de la Pagina Oficial de TGP <https://www.tesoreria.gba.gov.ar/informacion-organismos-publicos>

## **Procedimiento**

#### **Jurisdicción**

1. Ingresar al Portal SIGAF TGP - Aplicativo RUCO con usuario y contraseña.

En caso de no contar con usuario y contraseña, se deberá enviar un correo a: [depto-usuarios@tesoreria.gba.gov.ar](mailto:depto-usuarios@tesoreria.gba.gov.ar) mencionando la necesidad del alta del usuario y la habilitación del aplicativo.

NOTA: En caso de tratarse de un Organismo nuevo, que no cuente con usuario del Portal SIGAF TGP - Aplicativo RUCO, enviar mail a [cuentasoficiales@tesoreria.gba.gov.ar](mailto:cuentasoficiales@tesoreria.gba.gov.ar) solicitando la carga del mismo. El mail deberá contener la siguiente información:

- Denominación: Nombre completo del Organismo
- Servicio SIGAF (N° SAF/DGA): Número que identifica al Organismo dentro de SIGAF

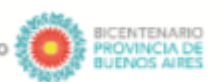

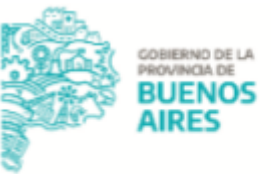

- N° CUIT
- Número de jurisdicción, número de jurisdicción auxiliar y número de entidad que tiene la jurisdicción dentro del nomenclador presupuestario
- Teléfono
- E-mail
- **Domicilio**
- 2. Iniciar una solicitud de apertura en el Aplicativo RUCO<sup>1</sup>.

Cuestiones destacadas a tener en cuenta al momento de la confección de la solicitud:

- Tipo de cuenta: seleccionar si el tipo de cuenta es cuenta corriente, caja de ahorro o caja de ahorro en dólares;
- Moneda: pesos, dólares o euros;
- Forma de operar: seleccionar entre conjuntas o recíproca;
	- Cuentas "Orden conjunta": Expresa la voluntad de los/as depositantes de que el retiro de los fondos sea efectuado con la intervención de todos/as ellos/as. Se consignarán los nombres de todos los/as integrantes separados por la conjunción copulativa "y" indicando a su término: "Orden conjunta".
	- Cuentas "Orden recíproca" Expresa la voluntad de los/as depositantes de que el retiro de los fondos sea efectuado con la intervención de uno/a cualquiera de ellos/as. Se consignarán los nombres de todos los/as integrantes separados por la conjunción disyuntiva "o" indicando a su término: "Orden recíproca".
- Concepto de la cuenta: indicar el uso que se le da a la misma. También se puede seleccionar la opción "Otros conceptos" en caso que las opciones del sistema no sean representativas.
- Aclaración del concepto: detallar otro concepto de cuenta en caso de no estar incluido en el desplegable anterior;
- Modelo CUT: si la cuenta a abrir vuelca sus fondos a la CUT se debe seleccionar "SI" caso contrario "NO". 2

<sup>&</sup>lt;sup>1</sup> Ver Manual de Usuario Aplicativo RUCO en la Página Oficial de TGP

<sup>2</sup> Ver Modelo de Cuentas Bancarias Oficiales

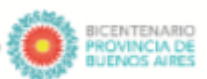

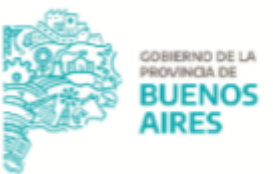

- Origen de fondos: seleccionar el origen del cual provienen los fondos que ingresan en la cuenta que se quiere abrir.
- Destino de fondos: seleccionar el destino para el cual serán utilizados los fondos de la cuenta. Si el usuario seleccionó "SI" en el campo Modelo CUT, el sistema automáticamente, en el campo Destino de Fondos completa el mismo con "Transferencia CUT".
- Clase de cuenta: se completa por defecto (automáticamente) en función del origen y destino seleccionado, según el modelo de cuentas oficiales;
- Fundamento de la apertura de cuenta: es de carácter obligatorio, permite exponer los motivos por los cuales se solicita la apertura de la cuenta

Al completar todos los datos, el aplicativo genera un formulario acorde al tipo de solicitud:

- TGP 101-A para el caso que la apertura de la cuenta sea en el Banco de la Provincia de Buenos Aires;
- TGP 101-B para el caso que se trate de otro banco.
- 3. Adjuntar a la solicitud en el Aplicativo RUCO, la siguiente documentación, la cual debe ser clara y legible, en formato PDF:
	- **I.** Documento denominado "AUTORIZACIÓN Y DATOS DE APERTURA": Acto administrativo de autorización de apertura de la cuenta donde se justifique la necesidad de la misma y en la que se designen los firmantes. Además debe encontrarse la siguiente documentación para los casos que corresponda:
		- Si la cuenta es recaudadora que vuelca sus fondos a CUT, se deberá adjuntar un documento denominado "RECURSO" con el detalle del recurso presupuestario o extrapresupuestario. En caso de no contar con el mismo, al momento de la apertura, éste deberá ser notificado a posteriori mediante la confección de una Nota GDEBA. Para conocer los destinatarios de la misma deberá consultar la Sección RUCO de la página oficial de la Tesorería General.

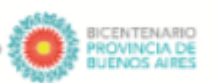

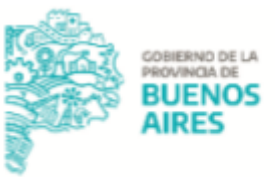

NOTA: en caso de que no utilizar GDEBA, informar vía correo electrónico oficial a [cuentasoficiales@tesoreria.gba.gov.ar](mailto:cuentasoficiales@tesoreria.gba.gov.ar) .

- Si la cuenta es recaudadora puente se deberá adjuntar un documento denominado "DESTINO DE FONDOS" en donde se indique cuál va a ser la cuenta bancaria a la cual va a volcar los fondos.
- **II.** Documento denominado "DESIGNACIÓN DE FIRMANTES": Acto administrativo de designación en el cargo de los funcionarios firmantes en la Administración Pública Provincial.
- **III.** Documento denominado "DNI DE FIRMANTES": DNI de los firmantes, escaneados o foto frente y dorso.
- **IV.** Documento denominado "CONSTANCIA DE CUIL FIRMANTES": Constancia de CUIL de los firmantes (solamente si no consta en el DNI).

En caso que alguno de los firmantes no se encuentre previamente registrado en el Banco Provincia, adjuntar a la solicitud documentación adicional que la TGP debe controlar para luego envíar al banco:

- Documento denominado "FORMULARIO BP730": En caso de tratarse de una apertura en el Banco de la Provincia, se debe completar el Formulario BP730 por cada uno de los nuevos titulares de las cuentas, de forma íntegra e intervenido.

Para obtener dicho formulario deberá dirigirse <sup>a</sup> la Página Oficial de la TGP - Organismos Públicos - Sección RUCO.

- Documento denominado "DDJJ DE DOMICILIO": En el caso que el domicilio que figura en el DNI no coincida con el domicilio real declarado en el Formulario BP730, la jurisdicción debe adjuntar la DDJJ de domicilio o en su defecto un servicio o impuesto a nombre del firmante.

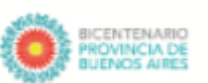

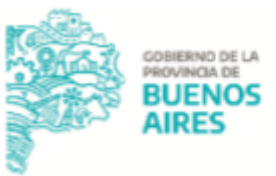

- 4. Una vez generado el formulario TGP 101-A / TGP 101-B colocar la solicitud en estado "ENVIADO TGP".
- 5. Elaborar en la plataforma GDEBA un "Informe Gráfico de Firma Conjunta" (IFGFC) el cual debe contener el formulario TGP 101-A / TGP 101-B. Para conocer cómo confeccionar dicho informe gráfico dirigirse <sup>a</sup> la Página Oficial de TGP - Organismos Públicos - Sección RUCO documento "Instructivo Informe Gráfico de firma conjunta GDEBA - RUCO". NOTA: en caso de organismos que no utilicen GDEBA, los formularios mencionados anteriormente serán enviados vía correo electrónico oficial a
	- [cuentasoficiales@tesoreria.gba.gov.ar](mailto:cuentasoficiales@tesoreria.gba.gov.ar) .
- 6. Proceder a la firma del "Informe Gráfico de Firma Conjunta" desde dicha plataforma.

Para conocer los firmantes dirigirse <sup>a</sup> la Página Oficial de TGP - Organismos Públicos - Sección RUCO documento "RUCO - Destinatarios y esquema de firmas - Jurisdicción".

#### **Tesorería General de la Provincia**

- 7. Recibir la solicitud desde el Aplicativo RUCO y el Informe Gráfico de Firma Conjunta y realizar junto con el banco las gestiones correspondientes.
	- 7.1. En caso de no existir errores, validar la solicitud, firmar, adjuntarla al Aplicativo RUCO y continuar con las gestiones correspondientes a dicho trámite. La apertura de la cuenta se encontrará concluida una vez notificada la jurisdicción y el resto de actores involucrados.
	- 7.2. En caso de existir errores, rechazar la solicitud de apertura en el Aplicativo RUCO indicando los motivos y el "Informe Gráfico de Firma Conjunta" será remitido para su revisión.

#### **Jurisdicción**

8. Consultar en el Aplicativo RUCO - Sección "Mis Trámites" el estado de la solicitud y realizar un seguimiento de la misma. Desde allí visualizará si existió algún rechazo.

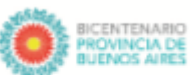

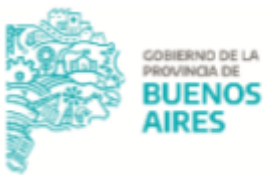

- 8.1. Si la solicitud fue rechazada, subsanar los errores y reenviar la misma vía Aplicativo RUCO a TGP y el Informe Gráfico de Firma Conjunta, para continuar con el trámite.
- 8.2. En caso que la solicitud haya sido confirmada por la TGP y por el Banco, podrá identificar el N° de cuenta y CBU que le fue asignado, consultando la solicitud desde el Aplicativo RUCO - sección "Mis Trámites". También podrá descargar el formulario TGP 102 certificado por el banco.
- 8.3. El procedimiento, a partir de esta instancia, se divide según el tipo de la clase de cuenta bancaria:
	- 8.3.1. Pagadoras o Recaudadoras Pagadoras

En caso que sea necesario dar de alta la cuenta bancaria como cuenta beneficiaria en el SIGAF, es condición que la Jurisdicción se encuentre cargada como ENTES en SIGAF, de no estarlo, deberá ingresar a la Página Oficial de la CGP - "Sistema de Solicitud y Autorización de ENTES para SIGAF PBA".

A continuación, deberá cargar la cuenta bancaria como beneficiaria en el ENTE de la Jurisdicción, para ello ingresar al Portal SIGAF TGP - Aplicativo ENTE y gestionar su carga. 3

#### 8.3.2. Recaudadora Presupuestaria o Recaudadora Extrapresupuestaria

De no haber sido informado el recurso presupuestario o extrapresupuestario en el momento de gestión de la solicitud de apertura, éste le será solicitado en la Nota GDEBA que envía al Departamento de Administración de Cuentas Bancarias Oficiales al momento de notificar la apertura. Para informar lo solicitado, confeccionar una Nota GDEBA, dicha Nota debe informar en caso de recursos presupuestarios: nomenclatura presupuestaria del rubro de recurso y partidas de gasto para que se realicen las

<sup>3</sup> Ver Manual de usuario Aplicativo ENTE en Página Oficial TGP

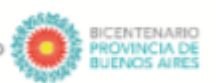

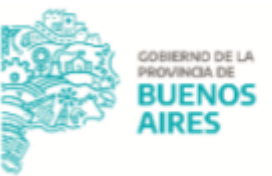

relaciones pertinentes; en caso de fondos extrapresupuestarios: número de AXT.

Para conocer los destinatarios de la misma deberá consultar la Sección RUCO de la página oficial de la Tesorería General.

NOTA: la jurisdicción no podrá disponer de los fondos hasta tanto no se haya enviado la información previamente mencionada.